## Accessing your class notebooks

STEP 1: Log into your Office 365 account

STEP 2: Using the waffle, locate the ONENOTE app

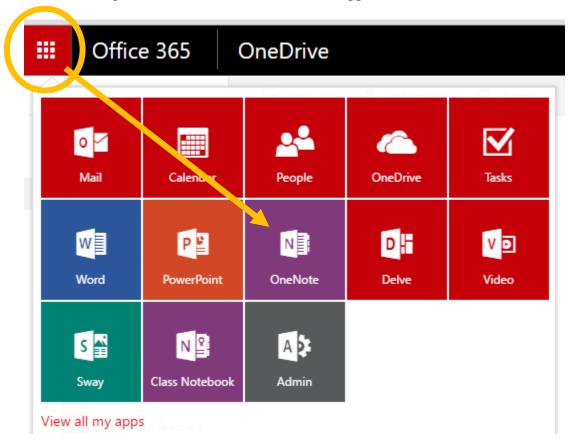

STEP 3: After the ONENOTE app opens, click on SHARED WITH ME

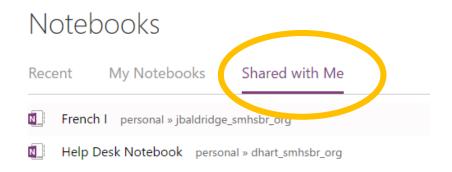

A link for each of your class notebooks should appear.

Click on a notebook link – allow it to open in the online version.

Click EDIT IN ONENOTE

(If there is no option to edit in OneNote, try closing the browser and then try again; or change browsers)